## REFERENCE GUIDE: HOW TO AN AP MEMORANDUM

**The purpose of this document is to guide UTRGV users on how to create and submit an AP memorandum for nonprocurement transactions.** Log in to **my.utrgv.edu** using your UTRGV credentials.

- 1. Select the **PeopleSof**t application icon.
- 2. Select the **Jaggaer iShop Sign In** tile.
- 3. Open the AP Memorandum for located in the Accounts Payable Forms Showcased Serviced section.

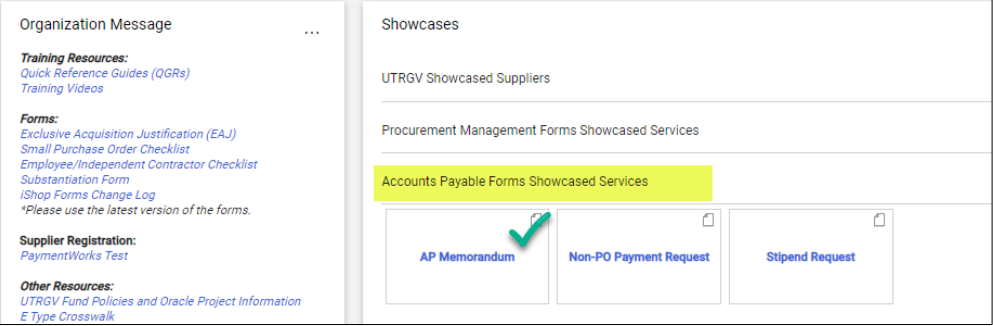

4. Enter a detailed description and purpose of the payment request.

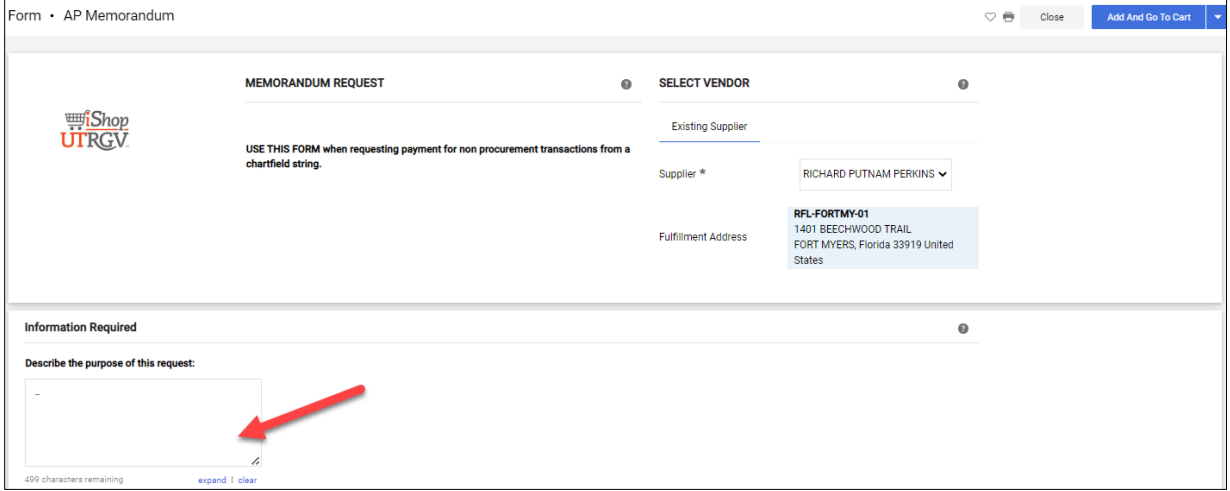

- 5. Enter the Payee Information & Chartfield details.
	- a. Payee name-the person the check will be made out to
	- b. Mailing Address-payees current mailing address
	- c. Invoice number- the appropriate invoice or receipt number attached to the form. If an invoice number is not available, use the following format:
		- a. Memo date
		- b. First 3 letters of Payee Name, for example:
		- i. Payee name H**ector**, invoice number is **05012023HEC**
	- d. Include the amount paid out.
	- e. Indicate if the payee is a nonresident alien.
	- f. If the payee is a student, enter the student ID, if he/she is not, enter **N/A**.
	- g. Enter the account, fund, speedtype and department code which is responsible for payment.
	- h. If the payee is NOT picking up the check in person, please include their updated mailing address.
	- i. Click on **Add** to include any supporting documents that support this payment request. Examples include receipts, invoices, and/or department memos.

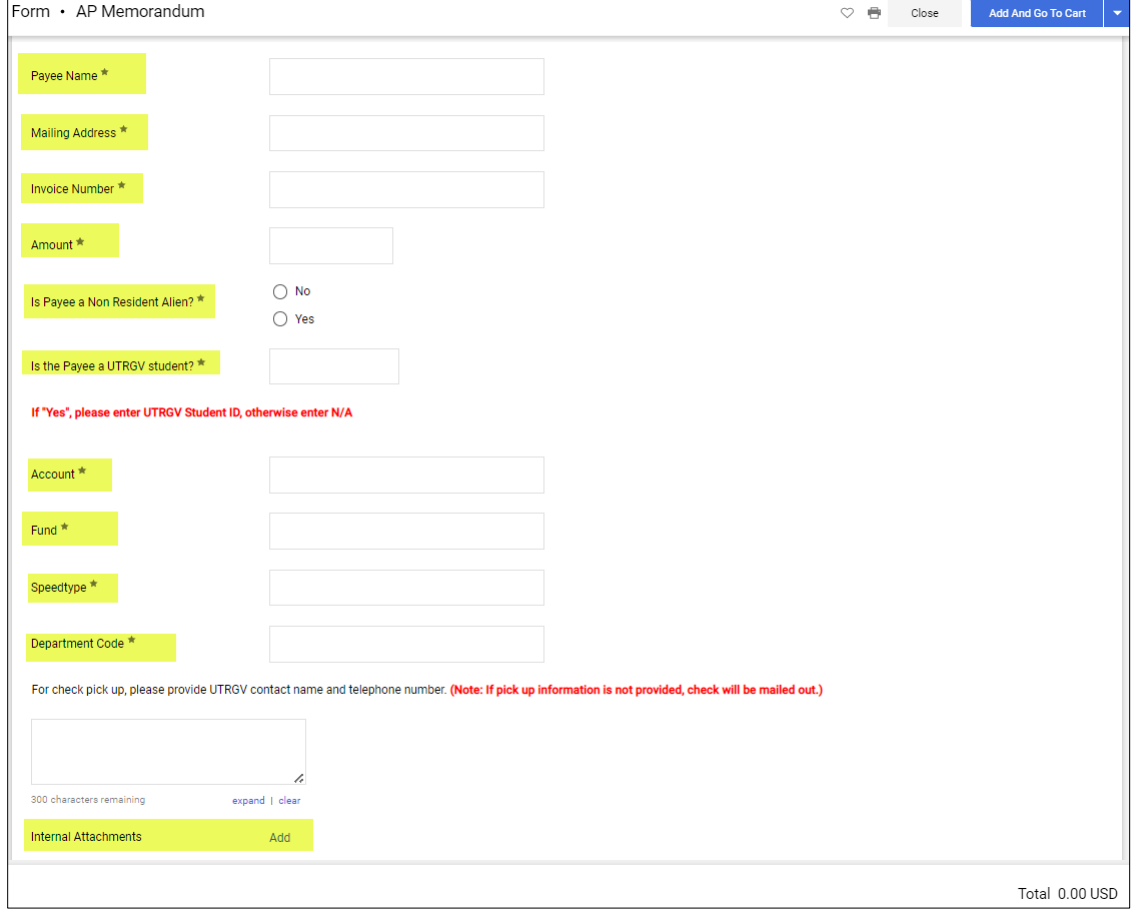

6. Click on **Add And Go to Cart** button on the top right.

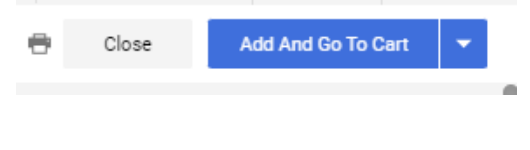

- 7. Enter the applicable commodity code. Use the search icon to list all codes.
	- Do not use code 00000000 unless this is for travel related requisitions.

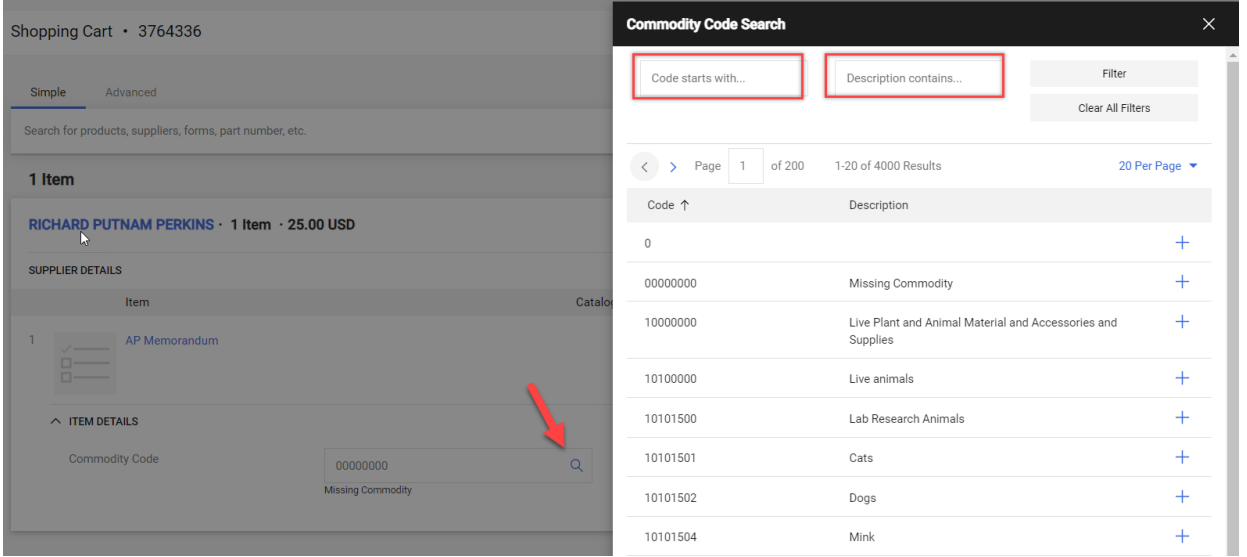

8. Click **Proceed to Checkout** on the top right.

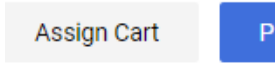

**Proceed To Checkout** 

## 9. Select the edit icon to edit the Accounting Codes

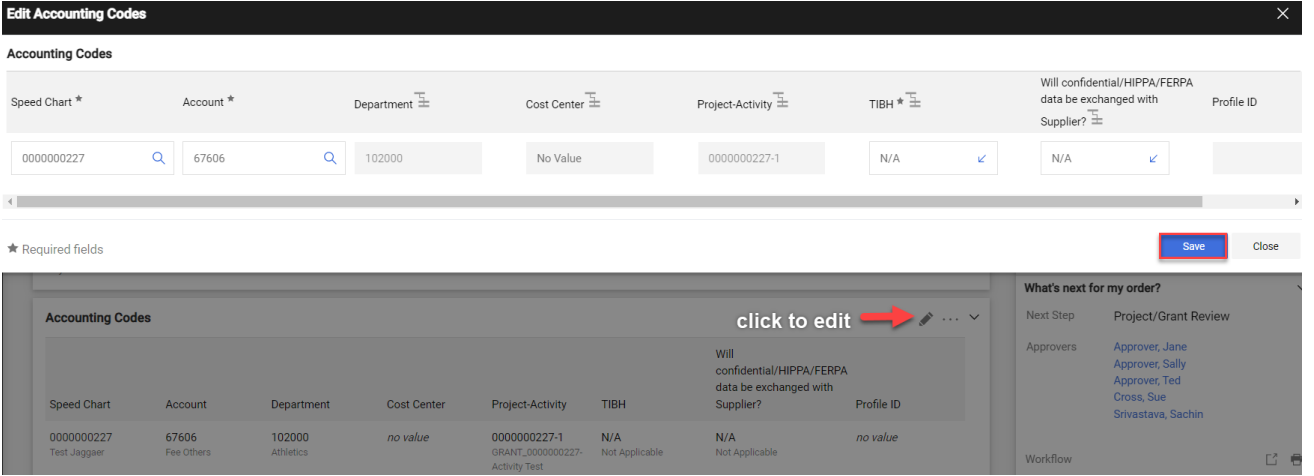

- Accounting code information WILL NOT be used to charge the AP voucher. This information will only to used to route for approval. Accounts Payable will charge the CHARTFIELD INFORMATION provided on the AP Memorandum.
- Insert speed chart to route for Project Manager approval.
- Use standard code 67606
- TIBH will default once the account is selected.

10. Click on Save

11. Click on Place Order